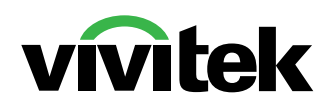

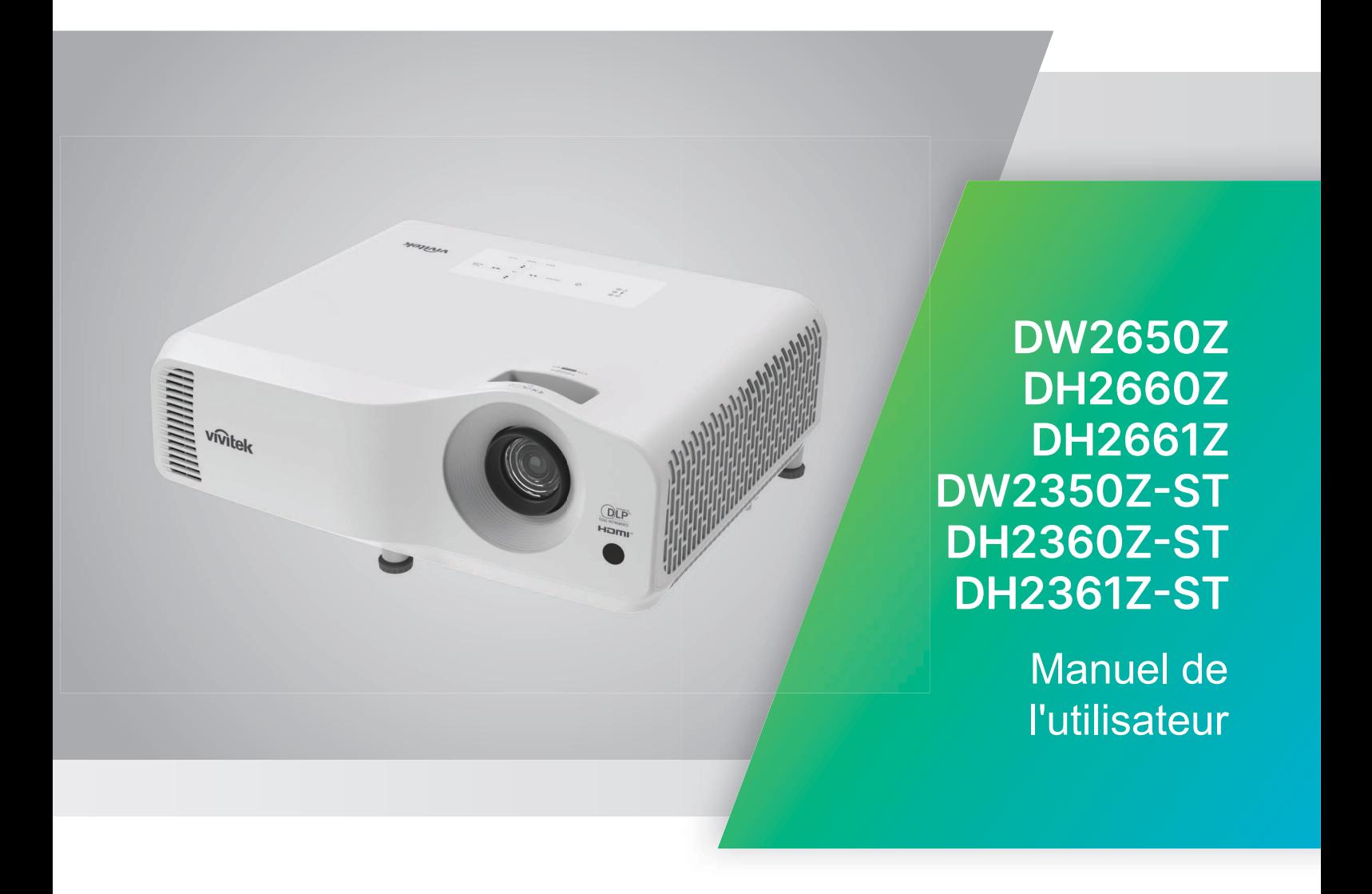

# **Avis**

Pour garantir une utilisation sûre de ce produit, veuillez lire le manuel d'utilisation avant d'utiliser votre projecteur.

#### **Groupe de risque 2**

- de la sécurité photobiologique des sources lumineuses et des systèmes à source lumineuse, ce produit appartient au groupe de risque 2, IEC 62471-5:2015.
- 2. Ce produit émet un rayonnement optique potentiellement dangereux.
- 3. Ne fixez pas la source lumineuse en fonctionnement. Peut être dangereux pour les yeux.
- 4. Comme avec toutes les sources lumineuses, ne fixez pas directement le faisceau.

#### **Mise en garde relative au laser**

1. Conformément à la classification Ce produit appartient à la catégorie 1 des produits laser grand public et est conforme aux normes IEC 60825-1:2014, EN 60825-1:2014/ A11:2021 et EN 50689:2021.

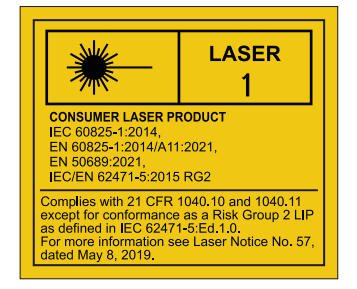

La mise en garde relative au laser ci-dessus est située au dessous de cet appareil.

L'unité de la source lumineuse du projecteur utilise un laser.

*Attention :* – Utiliser des commandes, ajustements ou procédures autres que ceux indiqués ici peuvent causer une exposition dangereuse aux rayonnements.

- Il est conseillé de surveiller les enfants et de ne jamais les laisser regarder le faisceau du projecteur quelle que soit la distance du projecteur.
- Il est conseillé de faire preuve de prudence lorsque vous utilisez la télécommande pour démarrer le projecteur face à l'objectif de projection.
- Il est conseillé à l'utilisateur d'éviter d'utiliser des aides optiques telles que des jumelles ou des télescopes dans le faisceau.

# **Étiquettes d'avertissement**

Les étiquettes de danger et d'avertissement sont placées aux endroits suivants :

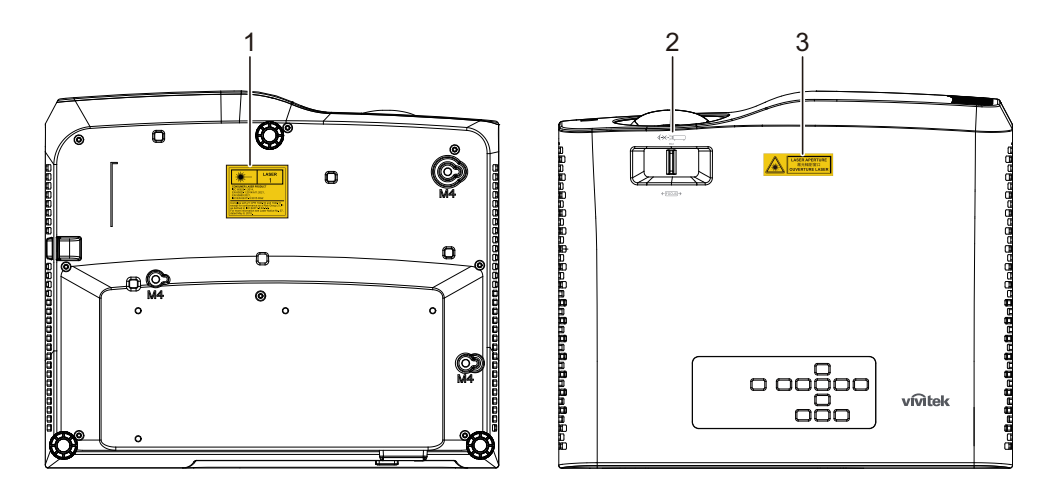

1. Étiquette d'avertissement relative au laser

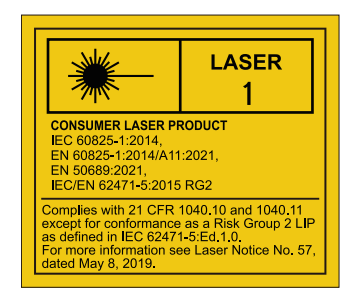

2. Logo RG2

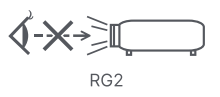

3. Étiquette OUVERTURE

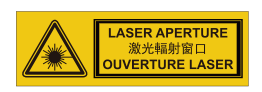

# **Avis FCC**

Cet appareil a été testé et déclaré conforme aux restrictions pour les appareils numériques de classe B, conformément à la section 15 du règlement FCC. Ces limites sont conçues pour fournir une protection raisonnable contre les interférences nuisibles en installation résidentielle. Cet équipement génère, utilise et peut émettre des fréquences radio et s'il n'est pas installé et utilisé conformément aux instructions, peut causer des interférences nuisibles aux communications radio. L'absence d'interférences n'est toutefois pas garantie dans certaines installations. Si cet équipement cause des interférences nuisibles à la réception radio ou télévision, ce qui peut se vérifier en éteignant puis en rallumant l'appareil, l'utilisateur est invité à essayer de corriger les interférences par une ou plusieurs des mesures suivantes :

- Réorienter ou déplacer l'antenne de réception
- Augmenter la distance entre l'équipement et le récepteur
- Connecter l'appareil à une prise d'un circuit différent que celui auquel le récepteur est relié
- Ou consulter le revendeur ou un technicien radio / TV expérimenté pour obtenir de l'aide.

Cet appareil est conforme à la partie 15 de la réglementation de la FCC. Son fonctionnement est soumis aux deux conditions suivantes :

- 1. Ce dispositif ne peut pas provoquer d'interférences nuisibles, et
- 2. Cet appareil doit accepter toute interférence qui peut causer un fonctionnement indésirable.

# **Instructions relatives à la sécurité**

Lisez toutes les instructions avant d'utiliser votre projecteur et conservez-les pour référence future.

1. Lisez les instructions

Toutes les instructions relatives à la sécurité et au fonctionnement doivent être lues avant d'utiliser l'appareil.

2. Notes et avertissements

Toutes les notes et les avertissements dans les instructions doivent être respectés.

3. Nettoyage

Débranchez le projecteur de la prise secteur avant de le nettoyer. Utilisez un chiffon humide pour nettoyer le boîtier du projecteur. N'utilisez pas de nettoyant liquide ou en aérosol.

4. Accessoires

Ne placez pas ce produit sur un chariot, un support ou une table instable. Le produit peut tomber, causant de graves dégâts au produit.

Conservez les matériaux d'emballage en plastique (provenant du projecteur, des accessoires et des pièces en option) hors de portée des enfants car ces sacs peuvent entraîner un décès par étouffement. Soyez particulièrement prudent à proximité des jeunes enfants.

5. Ventilation

Le projecteur est équipé d'orifices de ventilation (admission) et de trous de ventilation (évacuation).

Ne bloquez pas ces fentes et ne placez rien à proximité, sous peine de provoquer l'accumulation de chaleur à l'intérieur, engendrant une dégradation de l'image ou des dommages au projecteur.

6. Sources d'alimentation

Vérifiez que la tension de fonctionnement de votre appareil est identique à la tension de votre alimentation locale.

7. Réparation

Ne pas tenter de réparer ce projecteur par vous même. Confiez les opérations de réparation à un technicien qualifié.

8. Pièces de rechange

Lorsque des pièces de rechange sont nécessaires, assurez-vous que les pièces de rechange sont spécifiées par le fabricant. Des substitutions non autorisées peuvent provoquer un incendie, une électrocution ou d'autres dangers.

9. Condensation de l'humidité

Ne faites jamais fonctionner le projecteur immédiatement après l'avoir déplacé d'un endroit froid à un endroit chaud. Lorsque le projecteur est exposé à un tel changement de température, l'humidité peut se condenser sur l'objectif et sur des pièces internes essentielles. Pour éviter à l'appareil des dégâts possibles, n'utilisez pas le projecteur avant au moins 2 heures quand il y a un changement de température extrême ou soudain.

# **Notes sur le cordon d'alimentation secteur**

Le cordon d'alimentation secteur doit répondre aux exigences du pays où vous utilisez ce projecteur. Veuillez confirmer votre type de prise secteur par rapport aux schémas ci-dessous et veiller à utiliser le bon cordon d'alimentation secteur. Si le cordon d'alimentation fourni ne correspond pas à votre prise secteur, veuillez contacter votre revendeur. Ce projecteur est équipé d'une fiche secteur avec terre. Veuillez vous assurer que votre prise secteur correspond à la fiche. Ne contournez pas la sécurité de ce type de prise de terre. Nous vous recommandons fortement d'utiliser un périphérique vidéo source également équipé d'une fiche secteur avec terre pour éviter les interférences dues aux fluctuations de tension.

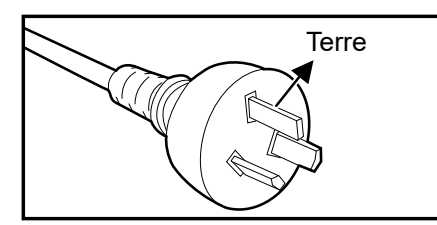

Pour l'Australie et la Chine Continentale

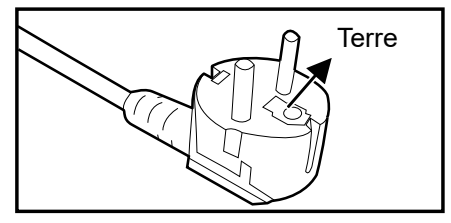

Pour l'Europe Continentale

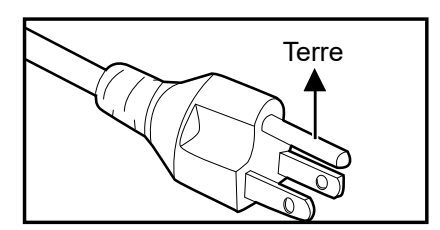

Pour les États-Unis et le Canada

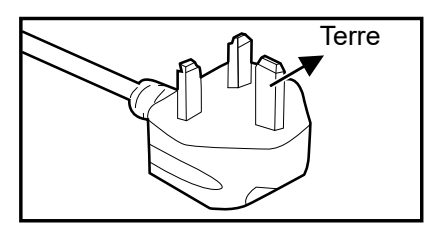

Pour le R.U.

# **Table of contents**

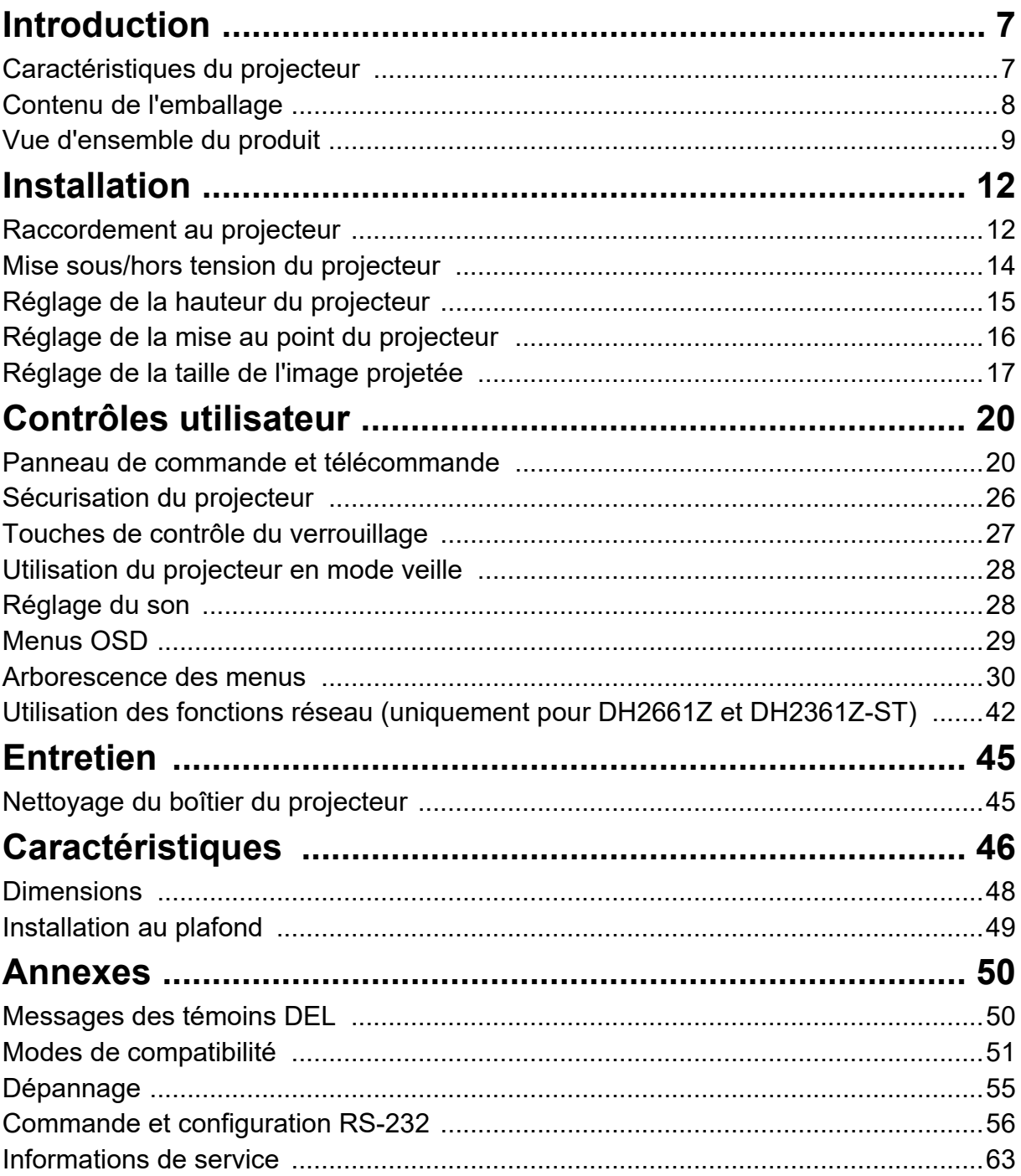

# <span id="page-7-0"></span>**Introduction**

# <span id="page-7-1"></span>**Caractéristiques du projecteur**

D'une convivialité sans pareille, ce projecteur à moteur optique hautes performances garantit une projection fiable en toute simplicité.

Le projecteur possède les caractéristiques suivantes :

- Source lumineuse phosphore laser sans remplacement
- L'objectif à courte couverture (ST) de projection procure de grandes images depuis une distance de projection courte
- HDMI x 2 entrées
- Trapèze 2D pour correction facile du trapèze horizontal et vertical
- Régl. coin vous permet de régler les quatre coins de l'image projetée
- La fonction d'économie d'énergie réduit la consommation électrique de la lampe jusqu'à 30% en l'absence de détection d'un signal d'entrée pendant l'intervalle défini.
- Minuteur de présentation pour un meilleur contrôle du temps pendant les présentations
- Fonction Blu-Ray 3D prise en charge
- Fonction d'arrêt rapide sélectionnable
- Gestion des couleurs permettant des réglages de couleurs à volonté
- Correction des couleurs de l'écran permettant la projection sur des surfaces de plusieurs couleurs prédéfinies
- Recherche auto rapide qui accélère le processus de détection du signal

#### *Remarque*

- *Les informations contenues dans ce manuel sont sujettes à modifications sans préavis.*
- *La reproduction, le transfert ou la copie de tout ou partie de ce document n'est pas autorisée sans le consentement écrit exprès.*

# <span id="page-8-0"></span>**Contenu de l'emballage**

Lorsque vous déballez le projecteur, assurez-vous d'avoir tous ces éléments :

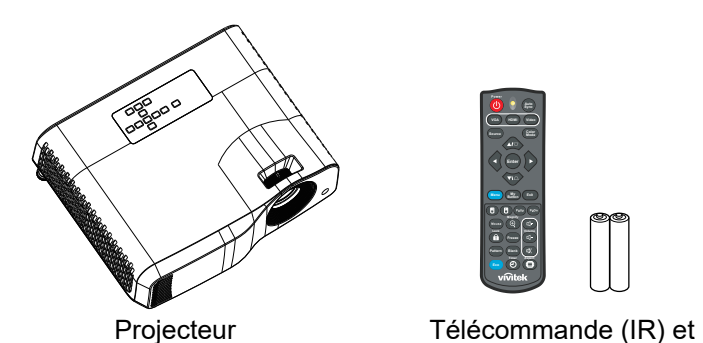

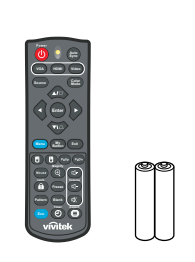

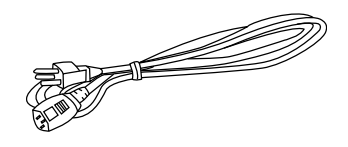

Cordon d'alimentation secteur

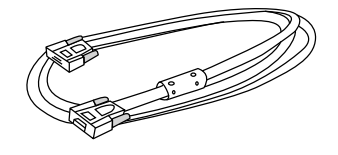

Quick Start Guig

piles  $(AAA * 2)$ 

#### Câble VGA (D-SUB vers D-SUB) Guide de démarrage rapide

#### *Remarque*

- *Contactez votre revendeur immédiatement si l'un des éléments est manquant, semble endommagé, ou si l'appareil ne fonctionne pas***.**
- *Pour une protection maximale du produit, veuillez conserver le carton d'expédition et les matériaux d'emballage d'origine, et remballer votre produit comme il l'était emballé en sortie d'usine si vous devez l'expédier.*

# <span id="page-9-0"></span>**Vue d'ensemble du produit Aperçu du projecteur**

### **Avant et haut**

Projecteur standard

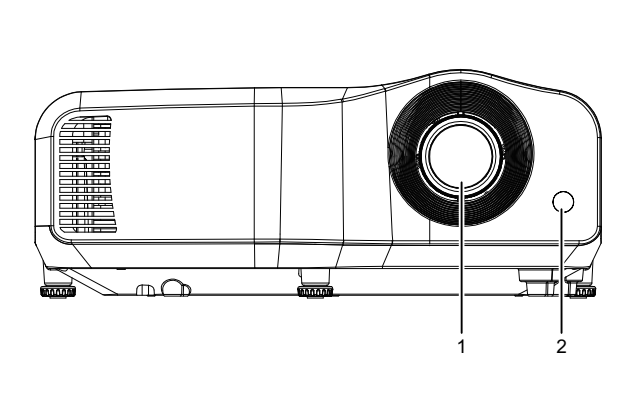

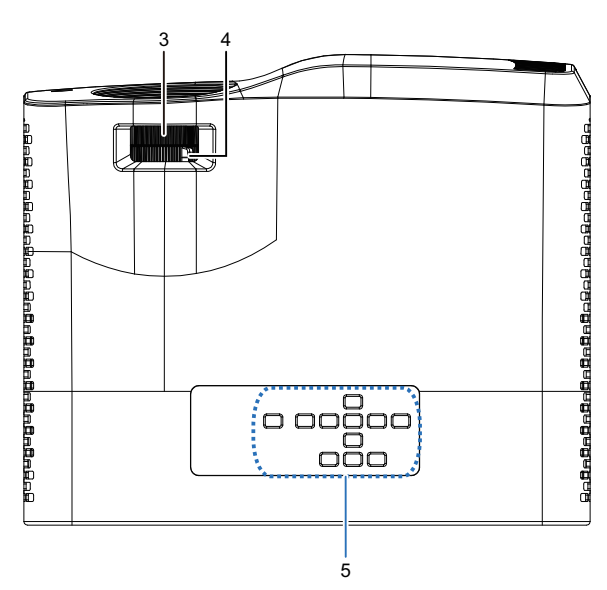

Projecteur à courte focale

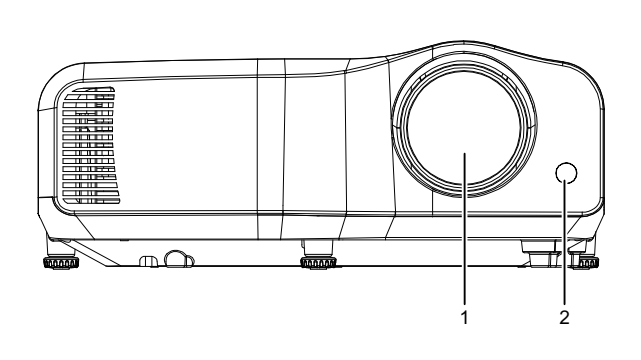

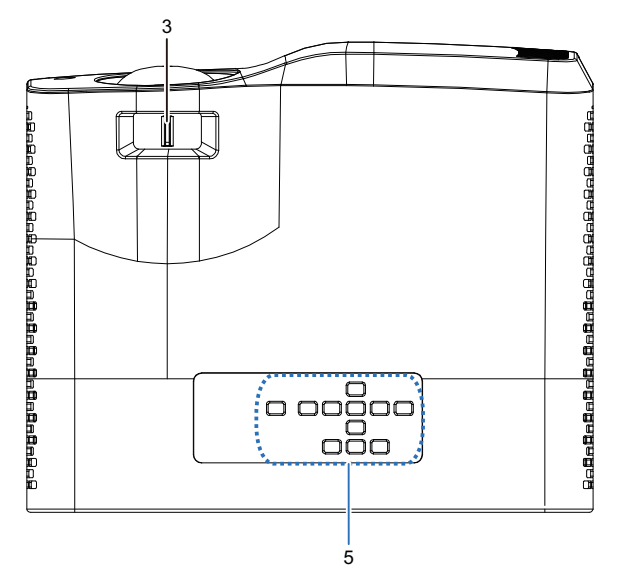

- 
- 3. Commutateur de mise au point 4. Molette de zoom
- 5. Panneau de commande
- 1. Objectif 2. Capteur de télécommande IR
	-

**Bas et côté**

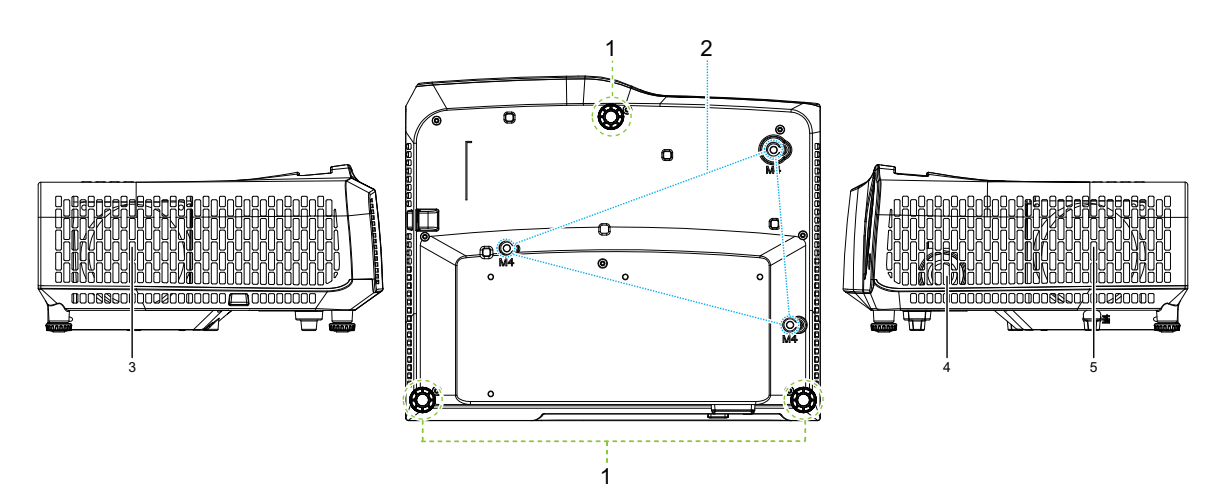

- 
- 3. Orifices de ventilation (sortie du flux d'air)
- 5. Orifices de ventilation (entrée du flux d'air)
- 1. Pieds de réglage 2. Orifices d'installation au plafond
	- 4. Haut-parleur

**Arrière**

#### DW2660Z/DW2350Z-ST/DH2660Z/DH2360Z-ST (sans RJ45)

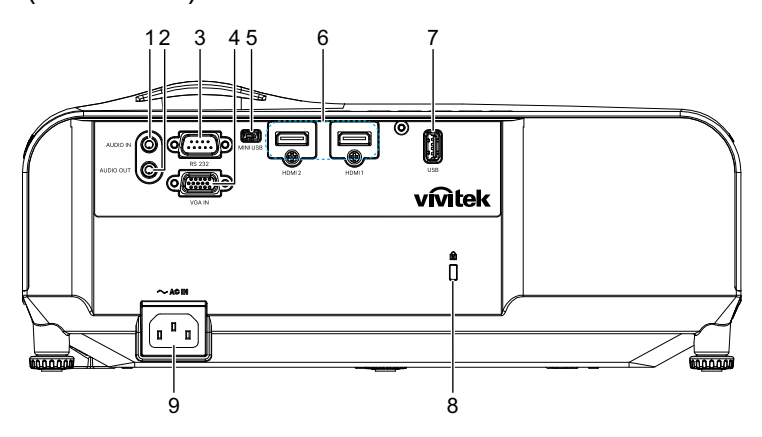

DH2661Z/DH2361Z-ST (avec RJ45)

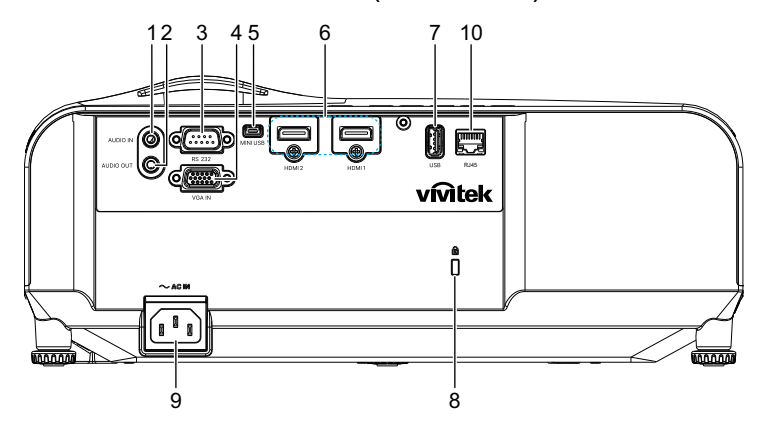

- 1. Prise d'entrée audio 2. Prise de sortie audio
- 
- 
- 7. Sortie 5 V pour chargement électrique
- 9. Prise du cordon d'alimentation secteur
- 
- 3. Port de contrôle RS232 4. Prise d'entrée de signal RVB (PC)/ Vidéo composante (YPbPr)
- 5. Prise Mini-USB pour service 6. Prise d'entrée HDMI 1/HDMI 2
	- 8. Prise pour verrou antivol Kensington
	- 10. Prise d'entrée LAN RJ45 (100Mbps)

#### *Remarque*

- *Ce projecteur peut être utilisé avec un support d'accroche plafond. Le support plafond n'est pas inclus dans l'emballage.*
- *Contactez votre revendeur pour des informations quant au montage du projecteur au plafond.*

# <span id="page-12-0"></span>**Installation**

# <span id="page-12-1"></span>**Raccordement au projecteur Raccordement à un ordinateur fixe/portable**

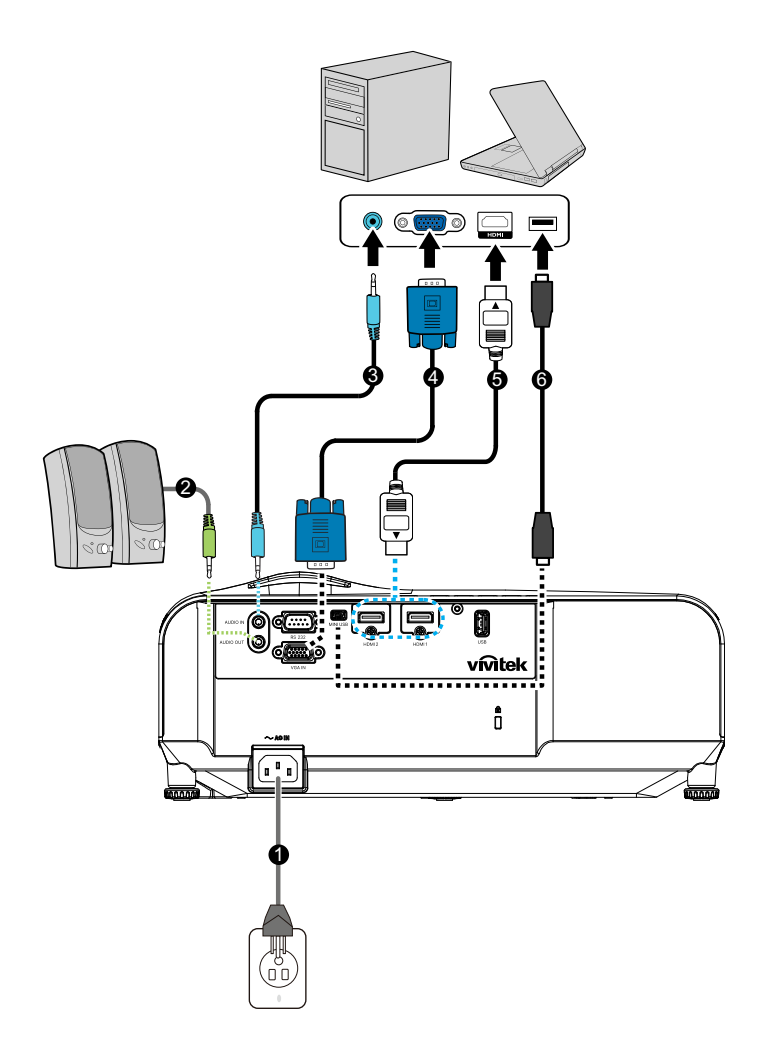

- 1. Cordon d'alimentation 2. Câble de sortie audio
- 
- 
- 
- 3. Câble d'entrée audio 4. Câble VGA (D-Sub vers D-Sub)
- 5. Câble HDMI 6. Câble Mini-USB

# **Raccordement à une source Vidéo**

Lecteur DVD, lecteur Blu-ray, boîtier décodeur, récepteur HDTV

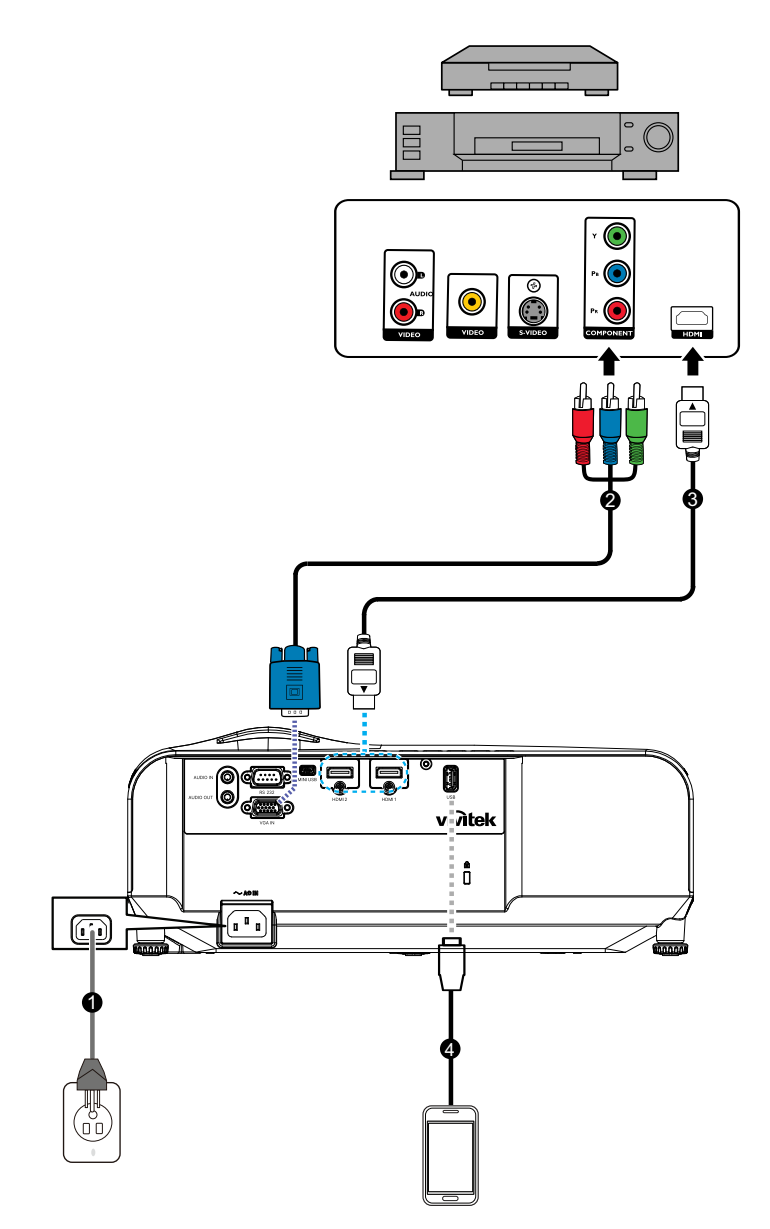

- 
- 
- 1. Cordon d'alimentation 2. Câble 3 RCA vers mini D-Sub 15 broches
- 3. Câble HDMI 4. Câble USB pour charger l'appareil

# <span id="page-14-0"></span>**Mise sous/hors tension du projecteur**

# **Mise sous tension du projecteur :**

- 1. Terminez les branchements du cordon d'alimentation secteur et du ou des câbles signaux des périphériques.
- 2. Appuyez sur (b) pour allumer le projecteur. Il faut environ une minute au projecteur pour chauffer.
	- Si le projecteur est encore chaud en raison d'une activité précédente, le ventilateur fonctionnera pendant 60 secondes environ avant que l'éclairage ne s'allume.
- 3. Allumez votre source (ordinateur, notebook, DVD, etc.).
	- Si vous connectez en même temps plusieurs sources sur le projecteur, appuyez sur **SOURCE** pour sélectionner le signal que vous voulez ou appuyez sur la touche du signal voulu sur la télécommande.
	- Si le projecteur ne détecte pas de signal valide, le message "Pas de signal" reste affiché.
	- Assurez-vous que la fonction **Source auto** du menu **Source** est **Activ.** si vous souhaitez que le projecteur recherche automatiquement les signaux.

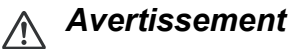

- *Ne regardez jamais vers l'objectif lorsque la lampe est allumée. Vous risquez de vous abîmer les yeux.*
- *Ce point focal concentre une haute température. Ne placez pas d'objet à proximité, afin d'éviter d'éventuels risques d'incendie.*

# **Mise hors tension du projecteur :**

- 1. Appuyez sur (b) pour éteindre la lampe du projecteur. Un message « Éteindre ? Appuyer de nouveau sur Marche » s'affiche à l'écran.
- 2. Appuyez de nouveau sur (b) pour confirmer.
	- La DEL d'alimentation commence à clignoter et le projecteur passe en mode veille.
	- Si vous voulez rallumer le projecteur, vous devez attendre que le projecteur ait terminé le cycle de refroidissement et soit entré en mode veille. Une fois que le projecteur est en mode veille, appuyez simplement sur  $\phi$  pour le redémarrer.
- 3. Débranchez le cordon d'alimentation secteur de la prise électrique et du projecteur.
- 4. N'allumez pas le projecteur immédiatement après la mise hors tension.

# <span id="page-15-0"></span>**Réglage de la hauteur du projecteur**

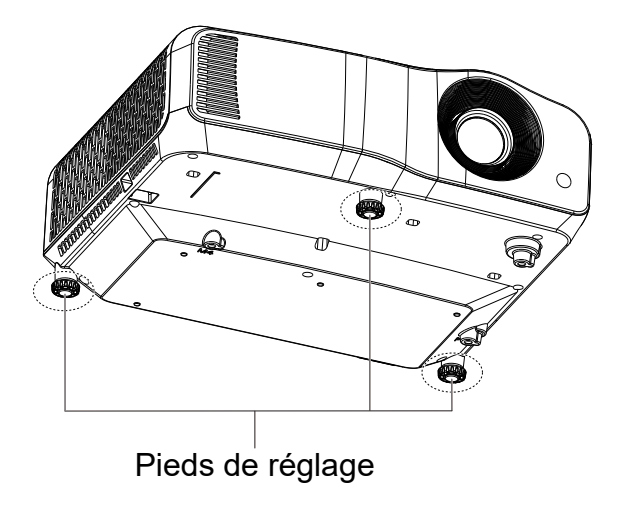

Le projecteur est équipé de 3 pieds de réglage pour ajuster la hauteur de l'image. Pour faire monter ou baisser l'image sur l'écran, tournez les pieds de réglage afin de régler finement la hauteur.

#### *Remarque*

*• Pour éviter d'endommager le projecteur, assurez-vous que les pieds de réglage sont complètement rentrés avant de ranger le projecteur dans sa sacoche de transport.*

# <span id="page-16-0"></span>**Réglage de la mise au point du projecteur**

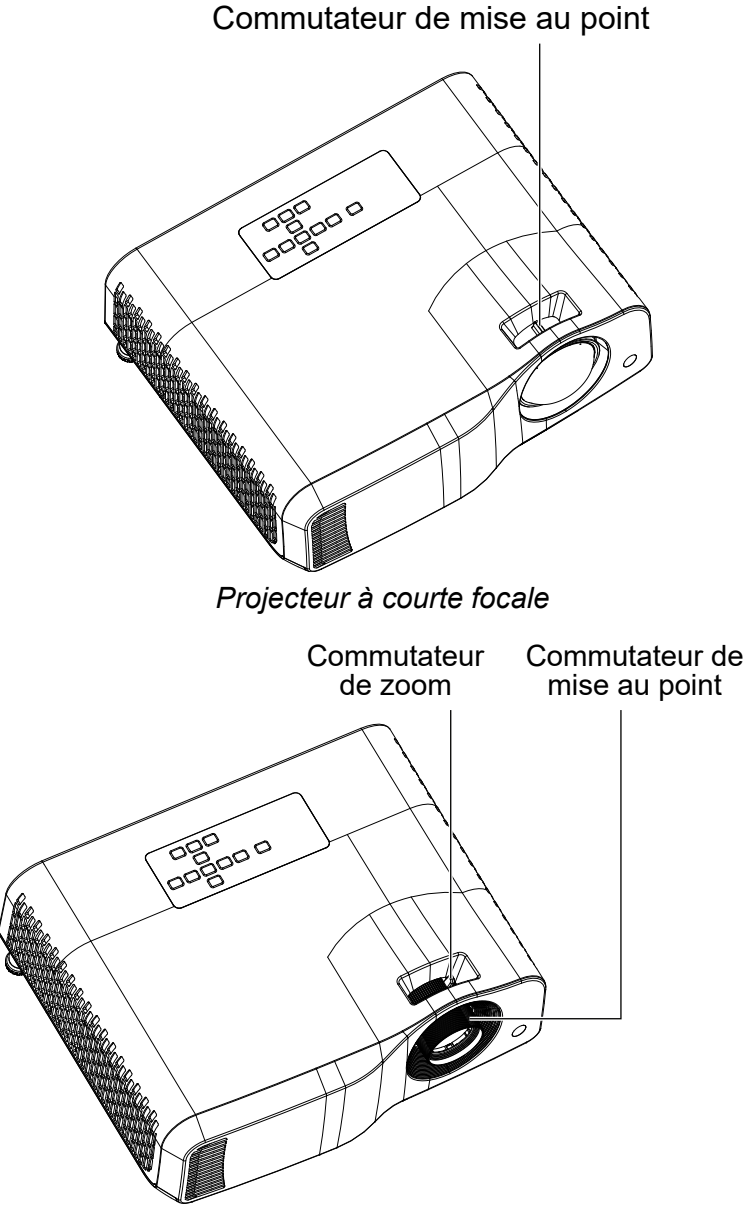

*Projecteur standard*

Pour mettre au point l'image, faites coulisser le commutateur de mise au point jusqu'à ce que l'image soit claire.

- Série à couverture standard (WXGA) : Le projecteur effectue la mise au point à une distance comprise entre 1,31 et 10,21 m (depuis une surface de projection jusqu'à l'arrière de l'appareil).
- Série à couverture courte (WXGA) : Le projecteur effectue la mise au point à une distance comprise entre 0,53 et 1,59 m (depuis une surface de projection jusqu'à l'arrière de l'appareil).
- Série à couverture standard (1080p) : Le projecteur effectue la mise au point à des distances comprises entre 1,28 et 10,1 m (depuis une surface de projection jusqu'à l'arrière de l'appareil).
- Série à couverture courte (1080P) : Le projecteur effectue la mise au point à une distance comprise entre 0,52 et 1,61 m (depuis une surface de projection jusqu'à l'arrière de l'appareil).

# <span id="page-17-0"></span>**Réglage de la taille de l'image projetée**

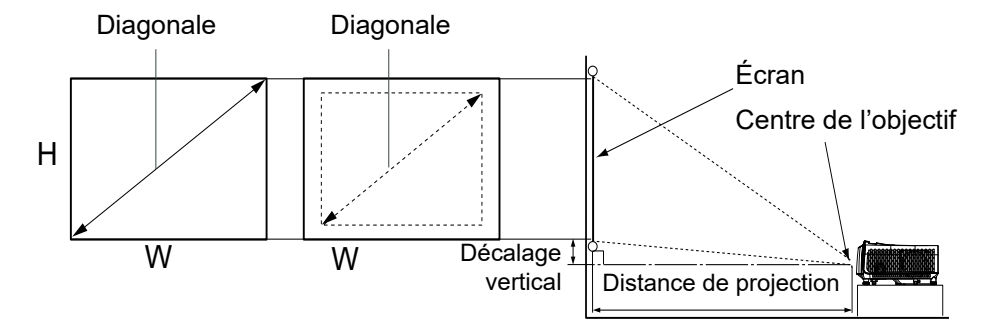

- D : Taille de l'image de projection
- H : Distance depuis un sol jusqu'au bas d'une image de projection

#### **WXGA (couverture standard)**

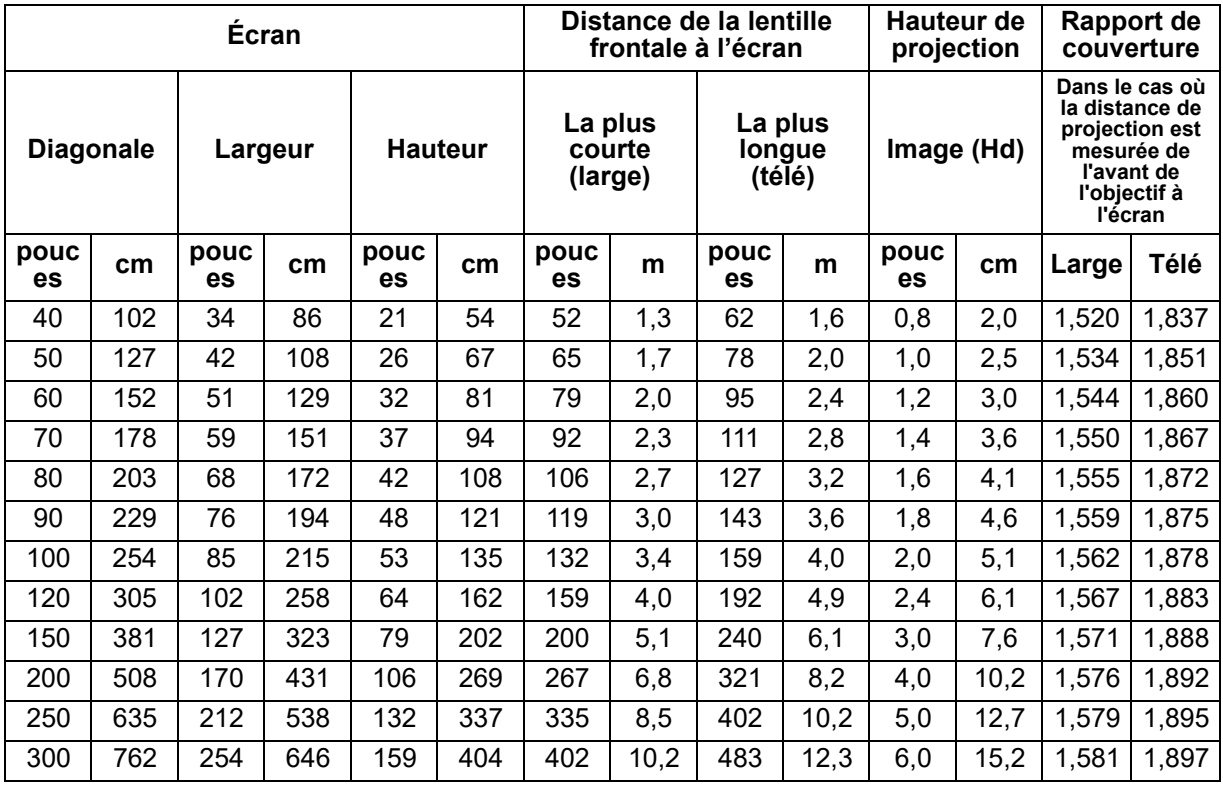

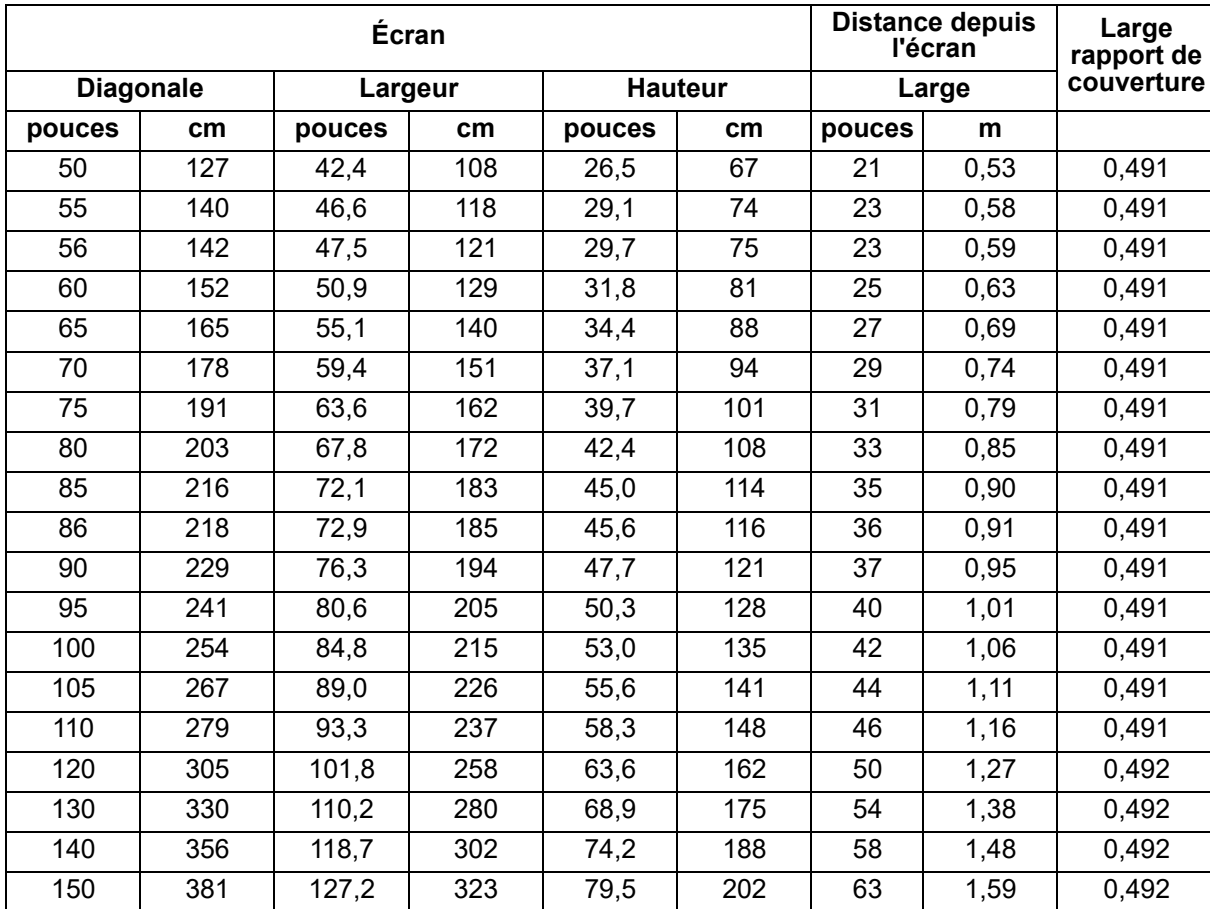

### **WXGA (couverture courte)**

# **1080p (couverture standard)**

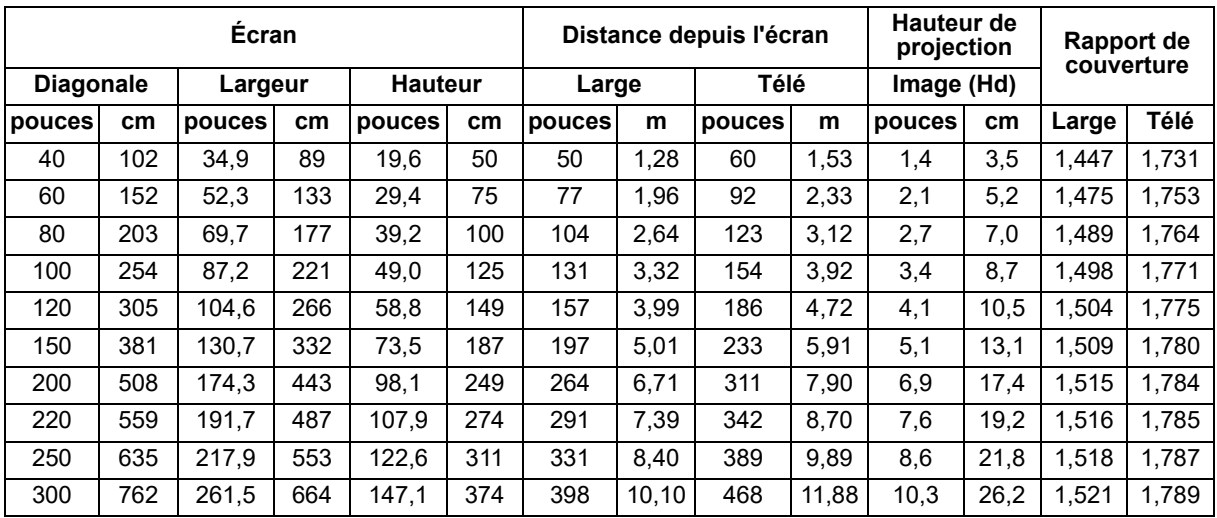

### **1080p (couverture courte)**

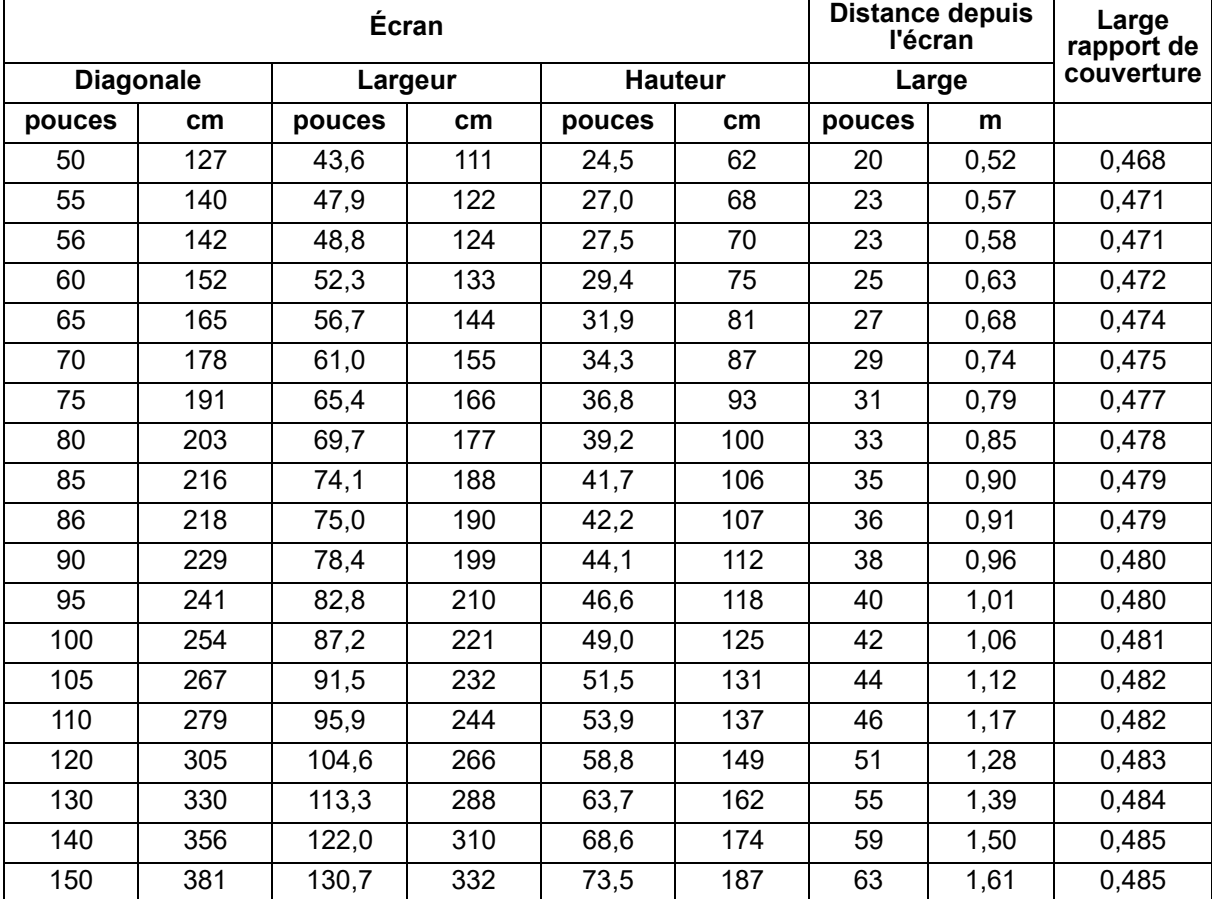

• Ces tableaux sont uniquement à titre indicatif pour l'utilisateur.

# <span id="page-20-0"></span>**Contrôles utilisateur**

# <span id="page-20-1"></span>**Panneau de commande et télécommande Panneau de commande**

![](_page_20_Figure_2.jpeg)

- **1. Voyant DEL d'alimentation** Veuillez vous reporter à "Messages des témoins DEL".
- **2. Voyant DEL de température** Veuillez vous reporter à "Messages des témoins DEL".

#### **3. Voyant DEL de la lampe** Veuillez vous reporter à "Messages des témoins DEL".

#### **4. Marche**

Pour mettre le projecteur sous tension ou hors tension.

#### **5. Source** Pour afficher la barre de sélection de la source.

**6.**  $\mathbb{I}^{+}/\mathbb{I}$ - Boutons de volume Règle le niveau du volume.

#### / **Boutons de sélection directionnels**

Sélectionne les éléments de menu souhaités et effectue les ajustements.

#### **7.** △√▽ Boutons de trapèze

Pour corriger manuellement les déformations de l'image provoquées par une projection angulaire.

#### / **Boutons de sélection directionnels**

Sélectionne les éléments de menu souhaités et effectue les ajustements.

#### **8. Entrée**

Active la sélection de l'élément de menu à l'écran (OSD).

#### **9. Eco**

Bascule le mode de la lampe entre Normal et ÉCO.

#### **Blank**

Masquez l'image à l'écran.

#### **10. Auto**

Détermine automatiquement le meilleur paramétrage pour l'image projetée.

#### **11. Menu**

Pour afficher ou quitter les menus sur écran.

#### **12. Préc**

Retourne au menu précédent de l'affichage OSD, quitte et enregistre les paramètres de menu.

# **Télécommande**

![](_page_22_Picture_1.jpeg)

#### 1. (b) Marche

Pour mettre le projecteur sous tension ou hors tension.

#### **2. VGA**

Affiche un signal Ordinateur.

#### **3. Source**

Pour afficher la barre de sélection de la source.

#### **4.** △/▽ Boutons de trapèze

Pour corriger manuellement les déformations de l'image provoquées par une projection angulaire.

**A/** $\blacktriangledown$ **/ ← Quatre boutons de sélection directionnels** 

Sélectionne les éléments de menu souhaités et effectue les ajustements.

#### **5. Mon bouton**

Aucune fonction.

**6. Menu**

Pour afficher les menus OSD.

- **7. (Souris droite)** Aucune fonction.
- **8. (Souris gauche)** Aucune fonction.
- **9. Souris**

Basculez entre les modes normal et souris.

- **10. (Verrouillage/ID Set)** Aucune fonction.
- **11. Motif**

Pour afficher le motif de test incorporé.

#### **12. Blank**

Masquez l'image à l'écran.

#### **13. Mode ECO**

Bascule le mode de la lampe entre Normal et ECO.

#### **14. (Minuteur)**

Aucune fonction.

#### **15. Synchronisation auto**

Détermine automatiquement le meilleur paramétrage pour l'image projetée.

#### **16. Vidéo**

Aucune fonction.

#### **17. HDMI**

Bascule le signal HDMI entre HDMI1 et HDMI2.

#### **18. Mode de couleur**

Sélectionnez le mode de réglage de l'image.

#### **19. Entrée**

Active la sélection de l'élément de menu à l'écran (OSD).

#### **20. Quitter**

Retourne au menu précédent de l'affichage OSD, quitte et enregistre les paramètres de menu.

#### 21. PgUp (Page préc)

Marche comme la fonction Page préc lorsque le mode souris est activé.

#### 22. PgDn (Page suiv)

Marche comme la fonction Page suiv lorsque le mode souris est activé.

#### **23.**  $\oplus$  **(Agrandir)**

Affiche la barre de zoom qui élargit ou réduit la taille de l'image projetée.

#### **24. (Volume plus)**

Augmente le niveau du volume.

#### **25. (Volume moins)**

Diminue le niveau du volume.

#### **26. (Muet)**

Active ou désactive le son du projecteur.

#### **27. (Aspect)**

Pour sélectionner le format d'affichage.

#### **28. Freeze**

Gèle l'image projetée.

### **Installation des piles**

- 1. Ouvrez le capot du compartiment à piles dans la direction indiquée.
- 2. Installez les piles de la façon indiquée par le schéma qui se trouve dans le compartiment.
- 3. Remettez le capot du compartiment à piles en place.

![](_page_24_Figure_4.jpeg)

![](_page_24_Picture_5.jpeg)

![](_page_24_Picture_6.jpeg)

![](_page_24_Picture_7.jpeg)

- *Risque d'explosion si la pile est remplacée par un type incorrect.*
- *Débarrassez-vous des batteries usagées conformément aux instructions.*
- *Assurez-vous que les bornes plus et moins sont correctement alignées lors de l'installation d'une pile.*

#### *Remarque*

- *Conservez la pilehors de portée des enfants.*
- *Retirez les piles de la télécommande lorsque vous ne l'utilisez pas pendant de longues périodes.*
- *Ne rechargez pas la pile et ne l'exposez pas au feu ou à l'eau.*
- *Ne jetez pas les piles usagées avec les ordures ménagères. Éliminez les piles usagées conformément aux réglementations locales.*
- *Il y a un risque d'explosion si les piles sont mal remplacées. Remplacez uniquement par le même type recommandé par le fabricant.*
- *La pile ne doit pas être dans ou à proximité de feu ou d'eau, conservez les piles dans un lieu sombre, frais et sec.*
- *Si vous suspectez une fuite le pile, essuyez les coulures puis remplacez par une nouvelle pile. Si la fuite adhère à votre corps ou à vos vêtements, rincez bien avec de l'eau immédiatement.*

### **Fonctionnement de la télécommande**

Pointez la télécommande vers le capteur infrarouge et appuyez sur un bouton.

• Fonctionnement du projecteur par l'avant.

![](_page_25_Picture_3.jpeg)

#### *Remarque*

- *La télécommande peut ne pas fonctionner en présence de la lumière du soleil ou d'une autre une lumière forte, comme une lampe fluorescente, illuminant le capteur de la télécommande.*
- *Utilisez la télécommande à partir d'une position où le capteur de la télécommande est visible.*
- *Ne laissez pas tomber la télécommande, ne la secouez pas.*
- *Conservez la télécommande à l'écart des endroits soumis à des températures ou à une humidité excessivement élevées.*
- *Ne mouillez pas la télécommande, ne placez pas d'objet mouillé dessus.*
- *Ne démontez pas la télécommande.*

# <span id="page-26-0"></span>**Sécurisation du projecteur**

# **Définition d'un mot de passe**

- 1. Ouvrez le menu à l'écran et accédez au menu **Réglages 2** > **Avancé** >**Param. de sécurité**. Appuyez sur **Entrée**. La page **Param. de sécurité** s'affiche.
- 2. Sélectionnez **Modifier MP** et appuyez sur **Entrée**.
- 3. En fonction du mot de passe que vous souhaitez définir, appuyez sur les touches fléchées pour entrer les six chiffres du mot de passe.
- 4. Confirmez le nouveau mot de passe en entrant à nouveau le nouveau mot de passe.
- 5. Revenir au menu **Réglages 2** > **Avancé** > **Param. de sécurité** > **Verrou alimentation** et appuyer sur **Entrée**. Un message s'affichera vous demandant de saisir un mot de passe. Lorsque le mot de passe est défini, le menu OSD affiche à nouveau Verrou alimentation. Sélectionnez Activ. en appuyant sur  $\triangleleft$  / $\triangleright$ .
- 6. Pour quitter le menu OSD, appuyer sur **Menu/Quitter**.

# **Procédure de rappel de mot de passe**

Si la fonction de mot de passe est activée, vous serez invité à entrer les six chiffres du mot de passe à chaque mise sous tension du projecteur.

- 1. Lorsqu'un mot de passe incorrect est saisi 5 fois de suite, le projecteur affiche un code à l'écran lorsque vous appuyez sur la touche Auto pendant 3 à 5 secondes.
- 2. Notez le numéro et éteignez votre projecteur.
- 3. Dans ce cas, contacter le centre de services pour déchiffrer le code. Vous devrez peut-être fournir une preuve d'achat pour garantir que vous êtes autorisé à utiliser le projecteur.

# **Modification du mot de passe**

- 1. Ouvrez le menu OSD, allez dans **Réglages 2** > **Avancé** > **Param. de sécurité** > **Modifier MP** et appuyez sur **Entrée**.
- 2. Entrez l'ancien mot de passe.
	- Lorsque le mot de passe est correct, un autre message **«SAISIE NOUVEAU MOT DE PASSE»** s'affiche.
	- Lorsque le mot de passe est incorrect, le message d'erreur de mot de passe s'affiche, et le message **«SAISIE MOT DE PASSE ACTUEL»** s'affiche vous permettant de réessayer. Vous pouvez appuyer sur **Menu/Quitter** pour annuler la modification ou essayer un autre mot de passe.
- 3. Entrez un nouveau mot de passe.
- 4. Confirmez le nouveau mot de passe en entrant à nouveau le nouveau mot de passe.
- 5. Vous venez d'attribuer un nouveau mot de passe au projecteur. N'oubliez pas d'entrer ce nouveau mot de passe au prochain démarrage du projecteur.
- 6. Pour quitter le menu OSD, appuyer sur **Menu/Quitter**.

# **Désactivation de la fonction de mot de passe**

Pour désactiver la protection par mot de passe, revenir au menu **Réglages 2** > **Avancé** > **Param. de sécurité > Verrou alimentation** et appuyer sur **Entrée.** Un message s'affichera vous demandant de saisir un mot de passe. Lorsque le mot de passe est défini, le menu OSD affiche à nouveau **Verrou alimentation**. Sélectionnez **Désact.** en appuyant sur  $\triangleleft/\triangleright$ . Pour quitter le menu OSD, appuyer sur Menu/Quitter.

# <span id="page-27-0"></span>**Touches de contrôle du verrouillage**

Avec le verrouillage des touches du projecteur, vous pouvez éviter que les paramètres de votre projecteur soient modifiés accidentellement (par des enfants, par exemple). Lorsque **Verr. touches panneau** est **Activ.**, aucune touche du projecteur ne fonctionne à l'exception de **Marche**.

1. Appuyez sur **m** Verrouiller sur la télécommande pendant 3 secondes. Appuyez sur Verrouiller sur la télécommande, un message de confirmation **«Êtesvous certain de vouloir verrouiller les touches du panneau ?»** s'affiche. Sélectionnez **Oui** pour confirmer.

![](_page_27_Picture_5.jpeg)

Pour désactiver le verrouillage des touches du panneau :

1. Appuyez sur **a** Verrouiller directement sur la télécommande. *Les touches du panneau sont déverrouillées.*

#### *Important*

- **Si vous appuyez sur (<sup>I</sup>) Alimentation pour éteindre le projecteur sans désactiver le** *verrouillage des touches du panneau, le projecteur sera toujours verrouillé la prochaine fois que vous l'allumerez.*
- *Les touches de la télécommande restent fonctionnelles lorsque le verrouillage des touches du panneau est activé.*

# <span id="page-28-0"></span>**Utilisation du projecteur en mode veille**

Certaines des fonctions du projecteur sont disponibles en mode veille (branché mais pas allumé). Pour utiliser ces fonctions, assurez-vous d'avoir activé les menus correspondants sous **Source** >**Paramètres de veille**, et que les connexions des câbles sont correctement établies. Pour les méthodes de connexion, voir le chapitre ["Installation" à la page 12](#page-12-0).

#### **Sortie audio active**

Sélectionner **Activ.** émet un signal audio lorsque la prise **AUDIO IN** est bien reliée à un appareil approprié.

#### **Contrôle LAN**

Sélectionner **Activ.** permet au projecteur de proposer la fonction réseau lorsqu'il est en mode veille. Voir ["Utilisation des fonctions réseau \(uniquement pour DH2661Z et](#page-42-0)  [DH2361Z-ST\)" à la page 42](#page-42-0) pour plus d'informations.

# <span id="page-28-1"></span>**Réglage du son**

Les réglages du son appliqués ci-dessous sont susceptibles d'avoir un effet sur le ou les haut-parleurs du projecteur. Assurez-vous d'avoir une bonne connexion avec les prises d'entrée/sortie audio du projecteur. Voir ["Installation" à la page 12](#page-12-0) pour plus de détails.

### **Réduire le son au silence**

- 1. Ouvrez le menu à l'écran et accédez au menu **Réglages 2** > **Param. Audio** > **Muet**.
- 2. Appuyez sur ◀ / ▶ pour sélectionner **Activ.**.
- **•** Si l'option est disponible, appuyez sur  $\vec{u}$  sur la télécommande pour activer/désactiver *l'audio du projecteur.*

### **Réglage du niveau sonore**

- 1. Ouvrez le menu à l'écran et accédez au menu **Réglages 2** > **Param. Audio** > **Volume audio**.
- 2. Appuyez sur  $\triangleleft$  /  $\triangleright$  pour sélectionner le niveau sonore de votre choix.
- **•** Si l'option est disponible, appuyez sur **□** + ou □ sur la télécommande pour ajuster le niveau *sonore du projecteur.*

### **Éteindre le Bip de mise sous/hors tension**

- 1. Ouvrez le menu à l'écran et accédez au menu *Réglages 2* > *Param. Audio* > **Bip de mise sous/hors tension**.
- 2. Appuyez sur ◀ / ▶ pour sélectionner **Désact.**.
- *La seule méthode pour changer Bip de mise sous/hors tension est le réglage Activ. ou Désact. ici. Le fait de couper le son ou de changer le niveau sonore n'affectera pas Bip de mise sous/hors tension.*

# <span id="page-29-0"></span>**Menus OSD**

Le projecteur a un système de menus à l'écran multilingues qui vous permettent d'effectuer les réglages de l'image et de modifier divers réglages.

### **Mise en oeuvre**

- 1. Appuyer sur **Menu** pour afficher le menu OSD.
- 2. Lorsque l'OSD est affiché, utilisez  $\triangleleft / \triangleright$  pour choisir une fonction dans le menu principal.
- 3. Après avoir sélectionné l'élément désiré dans le menu principal, appuyez sur ▼ pour ouvrir le sous-menu pour faire les réglages.
- 4. Utilisez ▲/▼ pour sélectionner l'élément voulu et ajustez les paramètres avec  $\blacktriangleleft$  /  $\blacktriangleright$  .
- 5. Appuyer sur **Menu**, l'écran affiche le menu principal ou revient au niveau supérieur du menu.
- 6. Appuyez sur **Menu** ou **Quitter** pour quitter et enregistrer les paramètres.

### <span id="page-30-0"></span>**Arborescence des menus**

![](_page_30_Picture_185.jpeg)

![](_page_31_Picture_184.jpeg)

![](_page_32_Picture_117.jpeg)

# **Affichage**

### **Type d'écran**

La fonction Type d'écran permet de corriger les couleurs de l'image projetée pour éviter des différences potentielles de couleurs entre la source et l'image projetée. Vous pouvez choisir parmi plusieurs couleurs précalibrées : Tableau blanc, Ecran vert et Tableau noir.

### **Format**

Sélectionnez la façon dont l'image occupe l'écran :

• Auto:

Met l'image à l'échelle de façon proportionnelle de façon à l'ajuster à la résolution d'origine du projecteur sur sa largeur horizontale ou verticale. Vous souhaitez tirer parti au maximum de l'écran sans modifier le format de l'image source.

 $\cdot$  4:3  $\cdot$ 

Met l'image à l'échelle de manière à l'afficher au centre de l'écran avec un format de 4:3 sans modification de l'aspect.

 $• 16:9:$ 

Met l'image à l'échelle de manière à l'afficher au centre de l'écran avec un format de 16:9 sans modification de l'aspect.

• Panorama

Met l'image à l'échelle au format 4:3 verticalement et horizontalement de manière non linéaire pour que l'image remplisse l'écran.

• Anamorphique:

Met l'image à l'échelle au format 2.35:1 pour qu'elle remplisse l'écran.

•  $2.35:1$ :

Met l'image à l'échelle de manière à l'afficher au centre de l'écran avec un format de 2,35:1 pour l'afficher sans modification de l'aspect.

 $\cdot$  16:10 :

Met l'image à l'échelle de manière à l'afficher au centre de l'écran avec un format de 16:10 sans modification de l'aspect.

 $• 16:6:$ 

Met l'image à l'échelle de manière à l'afficher au centre de l'écran avec un format de 16:6 sans modification de l'aspect.

### **Trapèze**

Pour corriger manuellement les déformations de l'image provoquées par une projection angulaire.

Appuyez sur **Trapèze**  $\triangle/\triangle$  sur le projecteur ou sur la télécommande pour afficher la page de correction du trapèze.

Appuyez sur  $\triangle$  pour corriger le trapèze dans la partie supérieure de l'image. Appuyez su  $\bigcirc$  pour corriger le trapèze dans la partie inférieure de l'image.

### **Régl. coin**

Ajustez manuellement les quatre coins de l'image en définissant les valeurs horizontales et verticales.

- 1. Appuyez sur  $\triangle$ / $\blacktriangledown$ / $\triangleleft$ / $\blacktriangleright$  pour sélectionner l'un des quatre coins et appuyez sur **Entrée**.
- 2. Appuyez sur  $\triangle$ / $\blacktriangledown$  pour ajuster les valeurs verticales.
- 3. Appuyez sur ◀/▶ pour régler les valeurs horizontales.

### **Trapèze auto**

Corrige automatiquement les déformations de l'image provoquées par une projection angulaire.

### **Position**

Affiche la page de réglage de la position. Cette fonction n'est disponible que lorsque le signal d'entrée type PC est sélectionné.

### **Phase**

Ajuste la phase de l'horloge pour réduire la distorsion de l'image. Cette fonction n'est disponible que lorsque le signal d'entrée type PC est sélectionné.

### **Taille H**

Règle la largeur horizontale de l'image. Cette fonction n'est disponible que lorsque le signal d'entrée type PC est sélectionné.

### **Zoom numérique**

Utilisation de la télécommande

- 1. Appuyez sur  $\oplus$  sur la télécommande pour afficher la barre de Zoom.
- 2. Appuyez sur  $\triangle$ / $\triangleright$  pour agrandir l'image à une taille souhaitée.
- 3. Appuyez plusieurs fois sur ▲ pour agrandir l'image à une taille souhaitée.
- 4. Pour vous déplacer dans l'image, appuyez sur **Entrée** pour passer panoramique mode de défilement et appuyez sur les touches de direction ( $\blacktriangle$ ,  $\blacktriangledown$ ,  $\blacktriangleleft$ ,  $\blacktriangleright$ ) pour vous déplacer dans l'image.
- 5. Pour réduire la taille de l'image, appuyez sur **Entrée** pour retourner à la fonction de zoom avant/arrière, et appuyez sur **Synchronisation auto** pour rétablir l'image sa taille initiale. Vous pouvez également appuyer plusieurs fois sur  $\blacktriangledown$  jusqu'à rétablir sa taille initiale.

Utilisation des menus à l'écran

- 1. Appuyez sur **Menu** puis sélectionnez le menu **Affichage**.
- 2. Appuyez sur pour choisir **Zoom numérique** et appuyez sur **Entrée**. La barre de Zoom s'affiche.
- 3. Répétez les étapes 3 à 5 de la section Utilisation de la télécommande ci-dessus.

# **Image**

#### **Mode de couleur**

Il existe de nombreux préréglages d'usine optimisés pour différents types d'images.

- Lumineux : Optimise la luminosité de l'image projetée. Ce mode est adapté aux environnements où une très forte luminosité est requise.
- Présentation : Conçu pour que les présentations sous la lumière du jour correspondent aux couleurs des PC de bureau et portables.
- Film : Commute entre les performances de forte luminosité et les performances de précision des couleurs.
- 3D : Paramètres optimisés pour regarder des images t ridimensionnelles /s téréoscopiques i.
- HDR 10: Paramètres optimisés pour regarder des images HDR (High Dynamic Range) .

### **Luminosité**

Eclaircit ou assombrit l'image.

#### **Contraste**

Définit l'écart entre les zones lumineuses et les zones sombres.

#### **Température des couleurs**

Définit une température de couleur parmi Chaude, Normale et Froide.

- Chaud : Donne les images plus rougeâtres.
- Normal : Garde les couleurs normales avec le blanc.
- Froid : Avec la température de couleurs la plus élevée, la valeur Froid affiche une image d'un blanc plus bleuâtre que les autres valeurs.
- Gain R/Gain V/Gain B : Réglage des niveaux de contraste du Rouge, Vert et Bleu.
- Décalage R/Décalage V/Décalage B : Réglage des niveaux de luminosité du Rouge, Vert et Bleu.

### **Réglage HDMI**

#### **Format**

Sélectionne la synchronisation HDMI appropriée.

#### *Remarque*

*• Cette fonction n'est disponible que lorsque le port d'entrée HDMI est utilisé.*

#### **HDR**

- Auto : Active automatiquement la fonction HDR.
- Désact. : Désactive la fonction HDR.
- Activ. : Active la fonction HDR.

#### **Plage HDMI**

- Auto : Sélectionne automatiquement la plage de signal de sortie HDMI.
- Amélioré : La plage du signal de sortie HDMI est de 0 à 255.
- Normal : La plage du signal de sortie HDMI est de 16 à 235.

### **Avancé**

#### **Netteté**

Ajuste l'image pour qu'elle s'affiche de façon plus nette ou plus floue.

#### **Gamma**

Affecte la représentation des paysages sombres. Avec une plus grande valeur de gamma, un paysage sombre devient plus lumineux.

#### **Brilliant Color**

Ce paramètre réglable utilise un nouvel algorithme de traitement des couleurs et des améliorations au niveau du système pour intensifier la luminosité en fournissant des couleurs plus vraies et plus dynamiques dans l'image. La plage des valeurs est entre "1" et "10". Pour une image plus lumineuse, régler vers le paramètre maximal. Pour une image moins lumineuse et plus naturelle, régler vers le paramètre minimal.

#### **Réduction du bruit**

Cette fonction réduit le bruit électrique de l'image causé par les divers lecteurs multimédia. Plus le réglage est élevé, moins il y aura de bruit.

#### **Gestionnaire de couleurs**

Le Gestionnaire de couleurs fournit six groupes de couleurs (R/V/B/C/M/J/B) que vous pouvez ajuster. Lorsque vous sélectionnez chaque couleur, vous pouvez régler indépendamment sa nuance, sa saturation et son gain en fonction de vos préférences.

### **Réinitialiser les paramètres de couleurs**

Réinitialiser les paramètres du mode couleur de la source d'entrée en cours à leurs valeurs par défaut.

# **Source**

#### **Source auto**

Balaye automatiquement toutes les sources d'entrée si la fonction dans le menu OSD est activée. La fonction arrête le processus de balayage automatique des signaux et se met sur la source du signal que vous préférez si vous désactivez Source auto.

### **Paramètres 3D**

Ce projecteur possède une fonction 3D qui vous permet de profiter des films, vidéos et évènements sportifs en 3D de façon plus réaliste, en apportant la profondeur aux images.

Pour pouvoir visionner les images en 3D, vous aurez besoin de porter des lunettes 3D.

#### **Format 3D**

Si le projecteur ne parvient pas à reconnaître le format 3D, appuyez sur  $\triangle$ / $\blacktriangledown$  pour choisir un Format 3D.

#### **Inverser sync 3D**

Lorsque vous découvrez que la profondeur d'image est inversée, activez cette fonction pour corriger le problème.

#### **Paramètres de veille**

#### **Sortie audio active**

Indiquez si la fonction de sortie audio doit fonctionner lorsque le projecteur est en veille (éteint mais branché sur le secteur). Lorsque vous sélectionnez **Activ.**, **AUDIO IN** est émis. Le port **AUDIO OUT** est également actif (Ne prend en charge que l'audio du signal avant l'arrêt). Lorsque vous sélectionnez **Désact.**, la consommation électrique est inférieure à 0,5 W. Lorsque vous sélectionnez **Désact.**, **AUDIO IN** et **AUDIO OUT** sont **Désact.**.

#### **Contrôle LAN**

Indiquez si la fonction réseau doit fonctionner lorsque le projecteur est en veille (éteint mais branché sur le secteur).

#### *Remarque*

*• Moins de 0,5W de consommation d'énergie lorsque Contrôle LAN est mis sur Désact..*

### **Activation auto**

#### **Ordinateur**

En sélectionnant **Activ.** le projecteur s'allume automatiquement lorsque le signal Ordinateur est détecté.

#### **Allumage direct**

La sélection **Activ.** du projecteur permet une mise en marche automatique une fois que le cordon d'alimentation est connecté et que l'appareil est sous tension.

### **Economie Energie**

#### **Alim. auto. désact.**

Le projecteur réduit la puissance du projecteur si aucune source d'entrée n'est détectée après 5 minutes pour ne pas raccourcir inutilement la durée de vie de la lampe. Vous pouvez également décider d'une mise hors tension automatique du projecteur après un délai défini.

Lorsque **Désactiver** est sélectionné, la puissance du projecteur sera réduite à 30 % si aucun signal n'est détecté pendant 5 minutes.

Si vous sélectionnez **10 min**, **20 min** ou **30 min**, la puissance du projecteur sera réduite à 30 % si aucun signal n'est détecté pendant 5 minutes. Et lorsque **10 min**, **20 min** ou **30 min** s'est écoulé, le projecteur s'éteint automatiquement.

#### **Minuteur**

Cette fonction permet au projecteur de s'éteindre automatiquement après un certain délai pour ne pas raccourcir inutilement la vie de la lampe.

#### **Éco éner**

Sélectionner **Activ.** active cette fonction.

#### **Réseau**

Vous permet de configurer les paramètres du LAN câblé. Référez-vous à la page [42.](#page-42-0)

- DHCP :
	- Lorsque vous sélectionnez "DHCP activ", "Adresse IP", "Masque de sousréseau", "Passerelle par défaut" et "Serveur DNS" sont grisés.
	- Lorsque vous sélectionnez "IP statiqu", "Adresse IP", "Masque de sous-réseau", "Passerelle par défaut" et "Serveur DNS" sont disponibles.
- Adresse IP : L'adresse numérique utilisée pour identifier les ordinateurs connectés au réseau.
	- L'adresse IP est le nombre qui permet d'identifier cet ordinateur sur le réseau. Vous ne pouvez pas avoir sur un réseau donné deux appareils ayant la même adresse IP.
	- L'adresse IP "0.0.0.0" est interdite.
- Masque de sous-réseau : Valeur numérique servant à définir le nombre de bits utilisé par une adresse réseau d'un réseau divisé (ou sous-réseau) dans une adresse IP.
	- Le masque de sous-réseau "0.0.0.0" est interdit.
- Passerelle par défaut : Serveur (ou routeur) servant à communiquer entre les réseaux (sous-réseaux) qui sont divisés par un masque de sous-réseau.
- Serveur DNS : Définissez l'adresse du serveur DNS lorsque DHCP est désactivé.
- Appliquer : Enregistrez et appliquez les paramètres de LAN câblé.

# **Réglages 1**

### **Langue**

Choisissez la langue à utiliser pour le menu à l'écran.

### **Projection**

Réglez l'image en fonction de l'orientation du projecteur : à l'endroit ou à l'envers, devant ou derrière l'écran. Inverse ou retourne l'image en conséquence.

### **Réglages des menus**

#### **Durée aff. des menus**

Durée de l'affichage du menu OSD (à l'état inactif en secondes).

#### **Position des menus**

Choisissez l'emplacement du menu sur l'écran.

### **Minuteur d'inactivité**

Définit la durée d'inactivité de image du temps lorsque la fonction Minuteur d'inactivité est activée, une fois le délai écoulé, l'image réapparaît à l'écran.

### **Écran d'accueil**

Permet de sélectionner le logo à afficher lors de la phase de démarrage du projecteur.

### **Avancé**

#### **Motif**

Pour afficher le motif de test incorporé.

#### **Message**

Pour activer ou désactiver la boîte de message dans le coin inférieur droit de l'écran.

# **Réglages 2**

### **Mode Haute altitude**

Utilisez cette fonction pour permettre aux ventilateurs de fonctionner à pleine vitesse en permanence pour parvenir à un bon refroidissement du projecteur en haute altitude. Si le projecteur dispose d'un cache de filtre, assurez-vous que Mode Haute altitude est réglé sur Activ..

### **Param. Audio**

Voir ["Réglage du son" à la page 28](#page-28-1) pour plus d'informations.

#### **Muet**

Coupe le son temporairement.

#### **Volume audio**

Règle le niveau du volume du projecteur.

#### **Bip de mise sous/hors tension**

Le fait de couper le son ou de changer le niveau sonore n'affectera pas Bip de mise sous/hors tension. La seule méthode pour changer Bip de mise sous/hors tension est le réglage Activ. ou Désact. ici.

#### **Réglage éclairage**

#### **Mode d'éclairage**

Règle le Mode d'éclairage.

- Normal : Puissance de la lampe à 100 %
- ECO : Puissance de la lampe à 80 %

#### **Réinitialiser heures lumière**

Réinitialise le compteur de la lampe à 0 heure.

### **Avancé**

#### **Param. de sécurité**

- Modifier MP : Permet de définir ou redéfinir le mot de passe.
- Verrou alimentation : Si vous activez cette fonction, vous devrez saisir le mot de passe la prochaine fois que vous mettez le projecteur en marche.

Voir ["Sécurisation du projecteur" à la page 26](#page-26-0) pour plus d'informations.

#### **Verr. touches panneau**

Désactive ou active toutes les fonctions des touches du tableau, à l'exception de Marche/arrêt sur le projecteur. Voir ["Touches de contrôle du verrouillage" à la page 27](#page-27-0) pour plus d'informations.

#### **Réinitialiser les paramètres**

Restaure les paramètres d'usine par défaut. Les paramètres suivants sont conservés : Trapèze, Langue, Projection, Mode Haute altitude, Param. de sécurité.

# **Information**

### **Source**

Indique la source actuelle du signal.

### **Mode de couleur**

Indique le mode sélectionné dans le menu Mode de couleur.

## **Résolution**

Indique la résolution native du signal d'entrée.

### **Système de couleurs**

Affiche le format du système d'entrée : RVB ou YUV.

### **Compteur de lumière**

Affiche le nombre d'heures d'utilisation de l'éclairage.

# **Adresse IP**

Affiche l'adresse IP.

### **Adresse MAC**

Afficher l'adresse MAC.

### **Numéro de série**

Affiche le numéro de série de l'appareil.

### **Version micrologiciel**

Affiche la version du progiciel.

# <span id="page-42-0"></span>**Utilisation des fonctions réseau (uniquement pour DH2661Z et DH2361Z-ST)**

Vous pouvez gérer et contrôler le projecteur à partir d'un ou de plusieurs ordinateurs correctement connectés au même réseau local.

![](_page_42_Figure_2.jpeg)

#### **Si vous êtes dans un environnement DHCP activ :**

- 1. Prenez un câble RJ45 et connectez-en une extrémité sur la prise d'entrée LAN RJ45 du projecteur, et l'autre extrémité sur le port RJ45 de votre Ethernet ou routeur. (100Mbps)
- 2. Appuyez sur **Menu** puis allez dans le menu **Source** > **Réseau**.
- 3. Assurez-vous que **DHCP** est bien **DHCP activ**.
- 4. Appuyez sur pour sélectionner **Appliquer**, puis sur **Entrée**.
- 5. Veuillez patienter environ 15 à 20 secondes, puis réaccédez à la page LAN câblé. Les réglages **Adresse IP**, **Masque de sous-réseau**, **Passerelle par défaut** et **Serveur DNS** s'afficheront. Notez l'adresse IP affichée dans la ligne **Adresse IP**.

#### *Important*

- *Si le Adresse IP ne s'affiche toujours pas, prenez contact avec votre administrateur réseau.*
- *Si les câbles RJ45 ne sont pas correctement connectés, les paramètres Adresse IP, Masque de sous-réseau, Passerelle par défaut et Serveur DNS sont 0.0.0.0. Assurezvous que les câbles sont bien connectés correctement et recommencez la procédure ci-dessus.*
- *Si vous voulez connecter le projecteur en mode veille, assurez-vous que vous avez bien sélectionné RJ45 et obtenu les informations Adresse IP, Masque de sous-réseau, Passerelle par défaut et Serveur DNS lorsque le projecteur était allumé.*

#### **Si vous êtes dans un environnement IP statiqu :**

- 1. Répétez les étapes 1 à 2 ci-dessus.
- 2. Assurez-vous que **DHCP** est bien **IP statiqu**.
- 3. Contactez votre administrateur ITS pour plus d'informations sur les paramètres **Adresse IP**,, **Masque de sous-réseau**, **Passerelle par défaut** et **Serveur DNS**.
- 4. Appuyez sur  $\blacktriangledown$  pour sélectionner l'élément que vous voulez modifier et appuyez sur **Entrée**.
- 5. Appuyez sur  $\blacktriangleleft / \blacktriangleright$  pour déplacer le curseur et saisir la valeur.
- 6. Pour enregistrer les paramètres, appuyez sur **Entrée**. Si vous ne souhaitez pas enregistrer les paramètres, appuyez sur **Quitter**.
- 7. Appuyez sur ▼ pour sélectionner **Appliquer**, puis sur **Entrée**.

#### *Important*

- *Si les câbles RJ45 ne sont pas correctement connectés, les paramètres Adresse IP, Masque de sous-réseau, Passerelle par défaut et Serveur DNS sont 0.0.0.0. Assurezvous que les câbles sont bien connectés correctement et recommencez la procédure ci-dessus.*
- *Si vous voulez connecter le projecteur en mode veille, assurez-vous que vous avez bien sélectionné RJ45 et obtenu les informations Adresse IP, Masque de sous-réseau, Passerelle par défaut et Serveur DNS lorsque le projecteur était allumé.*

# **Utilisation du contrôle réseau (uniquement pour DH2661Z et DH2361Z-ST)**

Une fois que vous disposez de l'adresse IP correcte pour le projecteur et si le projecteur est allumé ou en mode veille, vous pouvez utiliser n'importe quel ordinateur présent sur le même réseau local pour contrôler le projecteur.

- *Si vous utilisez Microsoft Internet Explorer, vérifiez qu'il s'agit de la version 7.0 ou d'une version ultérieure.*
- *Les copies d'écran données dans ce manuel ne sont qu'à titre de référence, et il se peut que l'aspect réel soit différent.*

Tapez l'adresse du projecteur dans la barre d'adresse de votre navigateur et appuyez sur **Entrée**.

![](_page_43_Picture_79.jpeg)

Pour plus d'informations, rendez-vous à l'adresse http://www.crestron.com et www.crestron.com/getroomview.

# **Crestron RoomView**

Sur la page "Modifier Room", entrez l'adresse IP (ou le nom d'hôte), comme indiqué sur le menu sur écran (OSD) du projecteur, et "02" comme IPID, "41794" pour le port de contrôle réservé Crestron.

![](_page_44_Picture_18.jpeg)

# <span id="page-45-0"></span>**Entretien**

Le projecteur nécessite une maintenance correcte. Vous devez maintenir l'objectif propre car la poussière, la saleté et les taches se projettent sur l'écran et réduisent la qualité de l'image. Si d'autres pièces doivent être remplacées, contactez votre revendeur ou un personnel de maintenance qualifié. Lors du nettoyage de quelque partie que ce soit du projecteur, éteignez et débranchez toujours le projecteur en premier.

![](_page_45_Picture_2.jpeg)

*• N'ouvrez jamais les capots du projecteur. Les tensions électriques dangereuses à l'intérieur du projecteur peuvent entraîner des accidents graves. Ne tentez pas de réparer le produit vous-même. Confiez les opérations de réparation à un technicien qualifié.*

# <span id="page-45-1"></span>**Nettoyage du boîtier du projecteur**

Essuyez doucement avec un chiffon doux. En cas de saleté ou de taches rebelles, utilisez un chiffon doux imbibé d'eau, ou d'eau avec un détergent neutre, et essuyez avec un chiffon doux et sec.

#### *Remarque*

- *Eteignez le projecteur et retirez le cordon d'alimentation secteur de la prise de courant avant de commencer les travaux d'entretien.*
- *Assurez-vous que l'objectif est froid avant de le nettoyer.*
- *N'utilisez pas de détergents ni de produits chimiques autres que ceux mentionnés cidessus. N'utilisez pas de benzène ni de diluants.*
- *N'utilisez pas de produits chimiques en aérosol.*
- *Utilisez uniquement un chiffon doux ou du papier pour lentilles.*

# <span id="page-46-0"></span>**Caractéristiques**

![](_page_46_Picture_341.jpeg)

![](_page_47_Picture_34.jpeg)

# <span id="page-48-0"></span>**Dimensions**

Projecteur standard : 354,3 mm (L) x 294,49 mm (P) x 142,99 mm (H)

![](_page_48_Figure_2.jpeg)

Projecteur à courte focale : 354,3 mm (L) x 294,49 mm (P) x 142,99 mm (H)

![](_page_48_Figure_4.jpeg)

# <span id="page-49-0"></span>**Installation au plafond**

Projecteur standard

![](_page_49_Figure_2.jpeg)

Vis de montage au plafond : 3 UNITÉS Spécs des vis : Φ=4mm L=10mm

Projecteur à courte focale

![](_page_49_Figure_5.jpeg)

Vis de montage au plafond : 3 UNITÉS Spécs des vis : Φ=4mm L=10mm

# <span id="page-50-0"></span>**Annexes**

# <span id="page-50-1"></span>**Messages des témoins DEL**

![](_page_50_Picture_169.jpeg)

# <span id="page-51-0"></span>**Modes de compatibilité**

# **1. VGA analogique**

# **Fréquence de fonctionnement pour l'entrée PC**

![](_page_51_Picture_214.jpeg)

![](_page_52_Picture_234.jpeg)

• Les fréquences précédentes peuvent ne pas être prises en charge en raison des limitations du fichier EDID et des cartes graphiques VGA. Il est possible que vous ne puissiez pas sélectionner certaines fréquences.

### **Fréquence de fonctionnement prise en charge pour entrée Composantes-YPbPr**

![](_page_52_Picture_235.jpeg)

# **2. HDMI numérique**

# **Fréquence de fonctionnement pour l'entrée PC**

![](_page_53_Picture_257.jpeg)

![](_page_54_Picture_221.jpeg)

• Les fréquences précédentes peuvent ne pas être prises en charge en raison des limitations du fichier EDID et des cartes graphiques VGA. Il est possible que vous ne puissiez pas sélectionner certaines fréquences.

• \*DW2650Z n'est pas pris en charge.

#### **Fréquence de fonctionnement pour l'entrée vidéo**

![](_page_54_Picture_222.jpeg)

• \*DW2650Z n'est pas pris en charge.

# <span id="page-55-0"></span>**Dépannage**

Veuillez vous reporter aux symptômes et aux solutions donnés ci-dessous avant d'envoyer le projecteur en réparation. Si le problème persiste, contactez votre revendeur local ou un centre de service. Veuillez également vous reporter à "Messages des témoins DEL".

# **Problèmes de démarrage**

Si aucun témoin ne s'allume :

- Assurez-vous que le cordon d'alimentation est correctement branché sur le projecteur et que l'autre extrémité est branchée sur une prise secteur.
- Appuyez de nouveau sur le bouton d'alimentation.
- Débranchez le cordon d'alimentation et patientez un court instant, puis rebranchezle et appuyez de nouveau sur le bouton d'alimentation.

# **Problèmes d'image**

Si la recherche de la source s'affiche :

- Appuyer sur **Source** pour sélectionner une source d'entrée active.
- Assurez-vous que la source externe est allumée et connectée.
- Pour brancher un ordinateur, vérifiez que le port vidéo externe de votre ordinateur portable est activé. Reportez-vous au manuel de l'ordinateur.

Si l'image n'est pas mise au point :

- Pendant que le menu est affiché à l'écran, ajustez la bague de mise au point. (La taille de l'image ne doit pas changer ; si c'est le cas, vous êtes en train de régler le zoom, et non la mise au point.)
- Vérifiez l'objectif du projecteur pour voir s'il a besoin d'un nettoyage.
- Si l'image est instable ou scintille pour une connexion à un ordinateur :
- Appuyer sur **Menu**, aller à *Affichage* et régler *Phase* ou *Taille H***.**

#### **Problèmes liés à la télécommande**

Si la télécommande ne fonctionne pas :

- Assurez-vous que rien n'obstrue le récepteur de télécommande à l'avant du projecteur. Utilisez la télécommande en respectant la portée efficace.
- Pointez la télécommande vers l'écran ou à l'avant vers l'arrière du projecteur.
- Déplacez la télécommande de sorte qu'elle soit plus directement en face du projecteur ou derrière et pas aussi loin sur le côté.

# <span id="page-56-0"></span>**Commande et configuration RS-232**

![](_page_56_Figure_1.jpeg)

#### **D-Sub 9 broches**

![](_page_56_Picture_191.jpeg)

**Liste des fils**

![](_page_56_Picture_192.jpeg)

Vous pouvez utiliser la commande de contrôle série afin de saisir des commandes pour le contrôle du projecteur ou de récupérer ses données opérationnelles via le logiciel du terminal client Windows.

![](_page_56_Picture_193.jpeg)

### **Commandes de fonctionnement**

#### **Syntaxe de commande de fonctionnement**

Une commande de fonctionnement est précédée des caractères "op", se poursuit par les commandes de contrôle et les paramètres séparés par un espace [SP], et se termine par une paire de retours chariot "CR" et "ASCII hex 0D". Syntaxe des commandes de contrôle série :

#### **op[SP]<commande de fonctionnement>[SP]<Valeur paramètre>[CR]**

![](_page_56_Picture_194.jpeg)

![](_page_57_Picture_156.jpeg)

#### Exemples :

![](_page_57_Picture_157.jpeg)

#### **Remarque :**

Lors de l'envoi de plusieurs commandes, assurez-vous de la réception du message de retour de la dernière commande avant d'envoyer le suivant .

![](_page_58_Picture_268.jpeg)

![](_page_59_Picture_265.jpeg)

![](_page_60_Picture_171.jpeg)

![](_page_61_Picture_199.jpeg)

![](_page_62_Picture_231.jpeg)

# <span id="page-63-0"></span>**Informations de service**

#### **Europe, Moyen-Orient et Afrique**

Vivitek Service & Support Zandsteen 15 2132 MZ Hoofddorp Pays Bas Tél : Lundi - Vendredi 09:00 - 18:00 Anglais (R.-U.) : 0333 0031993 Allemagne : 0231 7266 9190 France : 018 514 8582 Russe : +7 (495) 276-22-11 International : +31 (0) 20 721 9318 E-mail : support@vivitek.eu [URL : http://www.vivitek.eu/support/contact-support](http://www.vivitek.eu/support/contact-support)

#### **Amérique du Nord**

Vivitek Service Center 15700 Don Julian Road, Suite B City of Industry, CA. 91745 États-Unis Tél : 855-885-2378 (numéro gratuit) E-mail : T.services1@vivitekcorp.com [URL : www.vivitekusa.com](www.vivitekusa.com)

#### **Asie et Taiwan**

Vivitek Service Center 7F, No.186, Ruey Kuang Road, Neihu District Taipei, Taiwan 11491 Tél : 886-2-8797-2088, ext. 6899 (Direct) Tél : 0800-042-100 (numéro gratuit) E-mail : kenny.chang@vivitek.com.tw [URL : www.vivitek.com.tw](www.vivitek.com.tw)

中国/Chine Vivitek客服中心 上海市闵行区申长路618号绿谷广场A座7楼 邮政编码:201106 400客服热线:400 888 3526 公司电话:021-58360088 客服邮箱:service@vivitek.com.cn 官方网站:<www.vivitek.com.cn>

![](_page_64_Picture_0.jpeg)

![](_page_64_Picture_1.jpeg)

Visitez www.vivitekcorp.com pour plus d'informations sur les produits Copyright © 2023 Delta Electronics, Inc. Tous droits réservés

![](_page_64_Picture_3.jpeg)